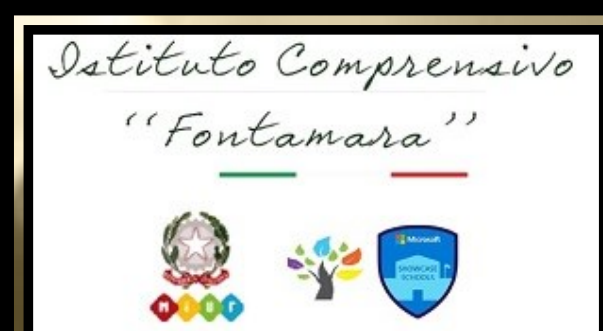

# Team Digitale

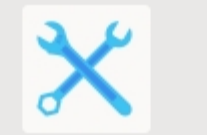

Team Digitale (strategia&supp... Pubblico

#### Supporto Tecnico e strategico Gestione della piattaforma Team

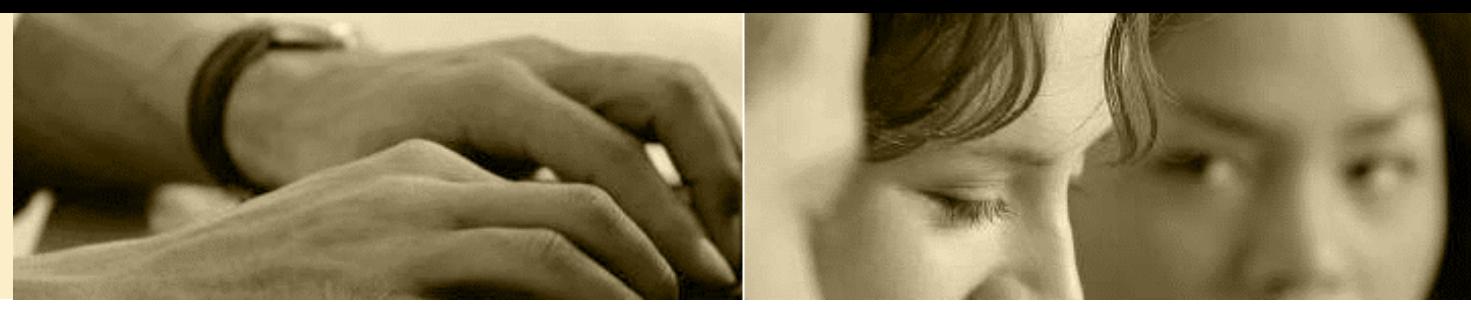

### In questo tutorial

Creazione stanze su **TEAMS** 

• Calendarizzare un incontro ricorrente su Teams nel giorno dell'incontro scuolafamiglia

Creazione stanze su ARGO

• Calendarizzare un incontro scuolafamiglia su Argo nel giorno stabilito

Comunicazione ai genitori

• Inviare la calendarizzazione dell'evento ai genitori prenotati tramite invio di email da Argo

### Creazione stanze su TEAMS

Calendarizzare un incontro singolo su Teams nel giorno fissato come "INCONTRO-SCUOLA FAMIGLIA"

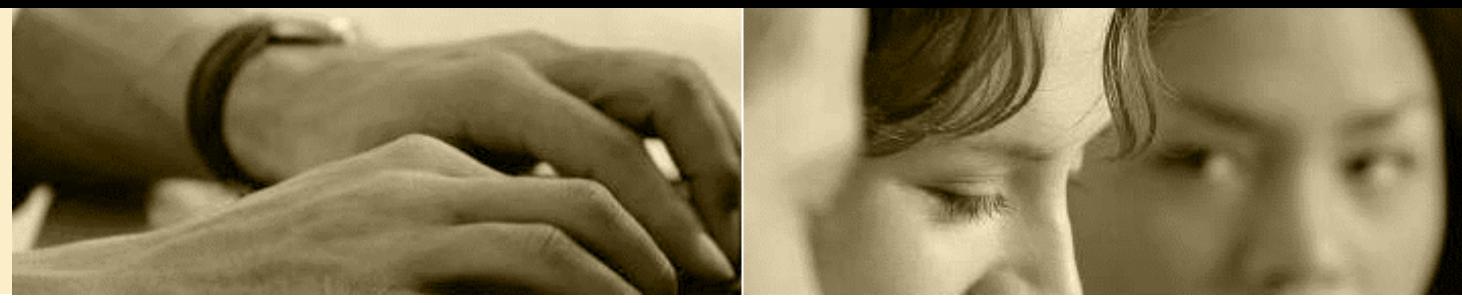

1. Dal

calendario di Teams creare una nuova riunione cliccando su bottone indicato in figura

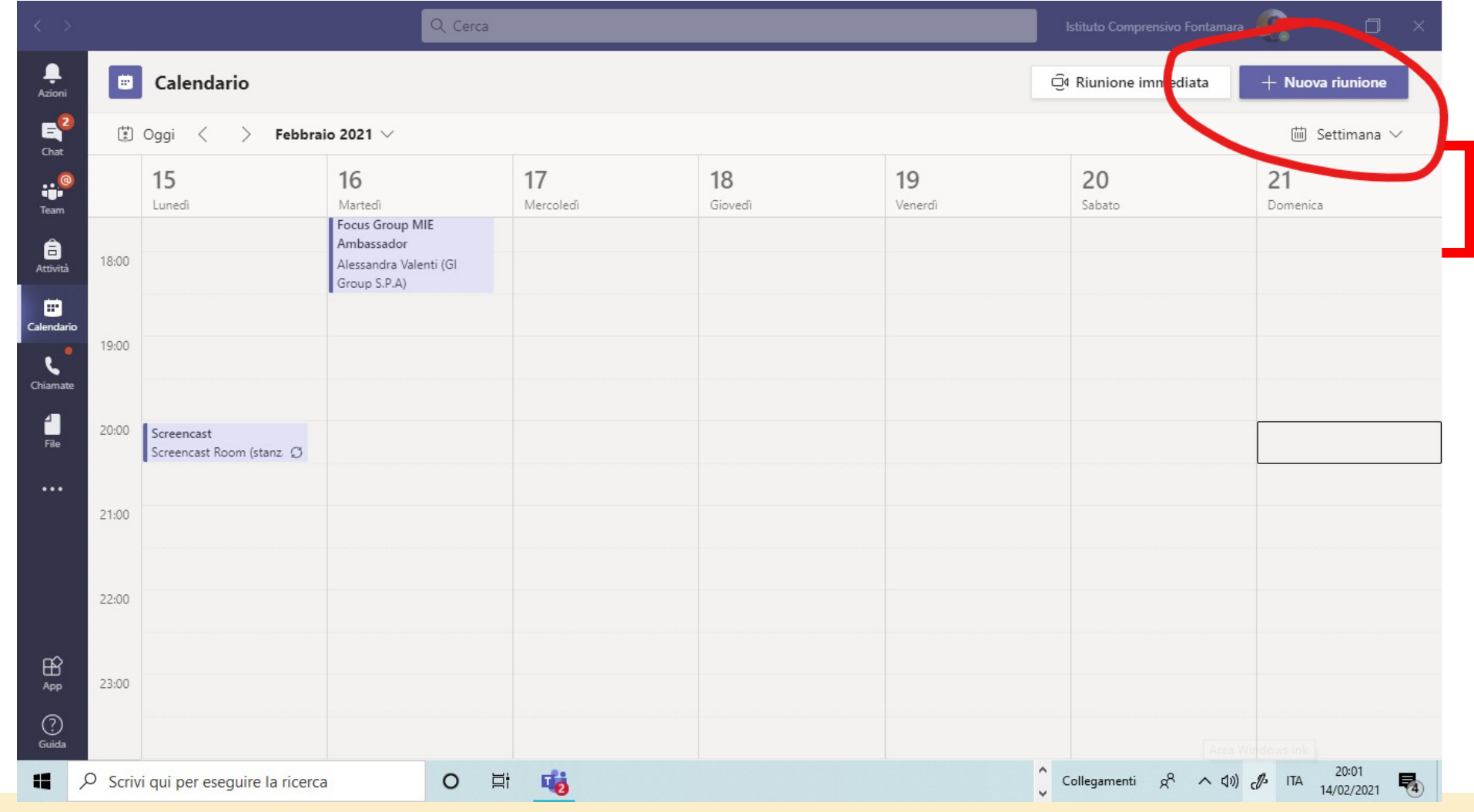

### Copia link riunione

1. Apri uno degli eventi pianificati da calendario cliccando sull'evento.

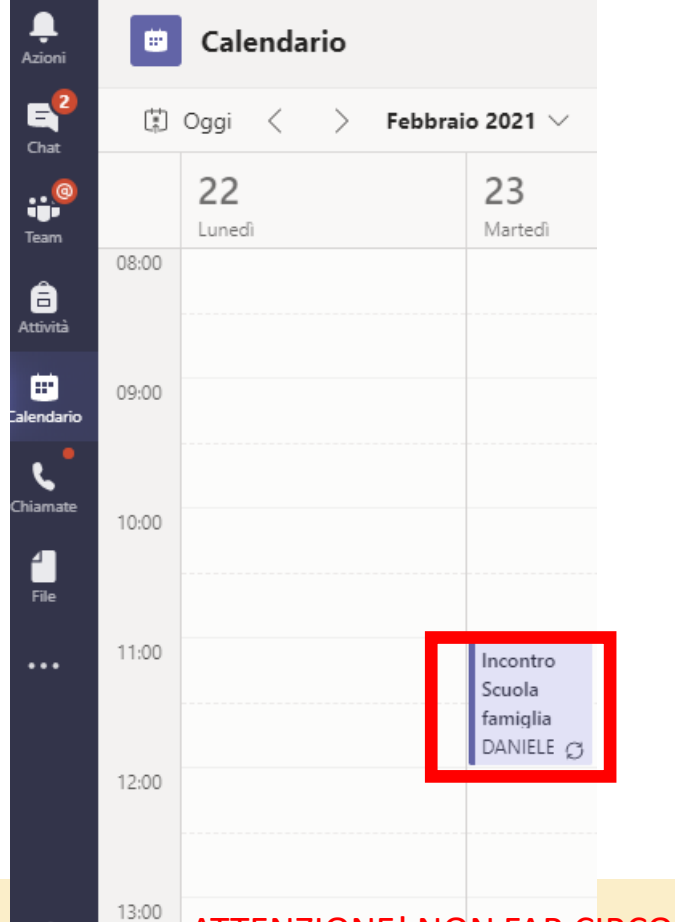

2. Seleziona dalla finestra della riunione le opzioni riunione …

…e imposta «solo io» a chi può evitare la sala di attesa

di

enna

 $\checkmark$ 

Incontro Scuola famiglia ricorrente iii) Si tiene ogni mar @11:00 & DANIELE ROSATI

Opzioni riunione

#### **Opzioni riunione**

Chi può evitare la sala di attesa?

3. Dalla finestra dell'evento copiare il link della serie di incontri (è unico per tutta la serie):

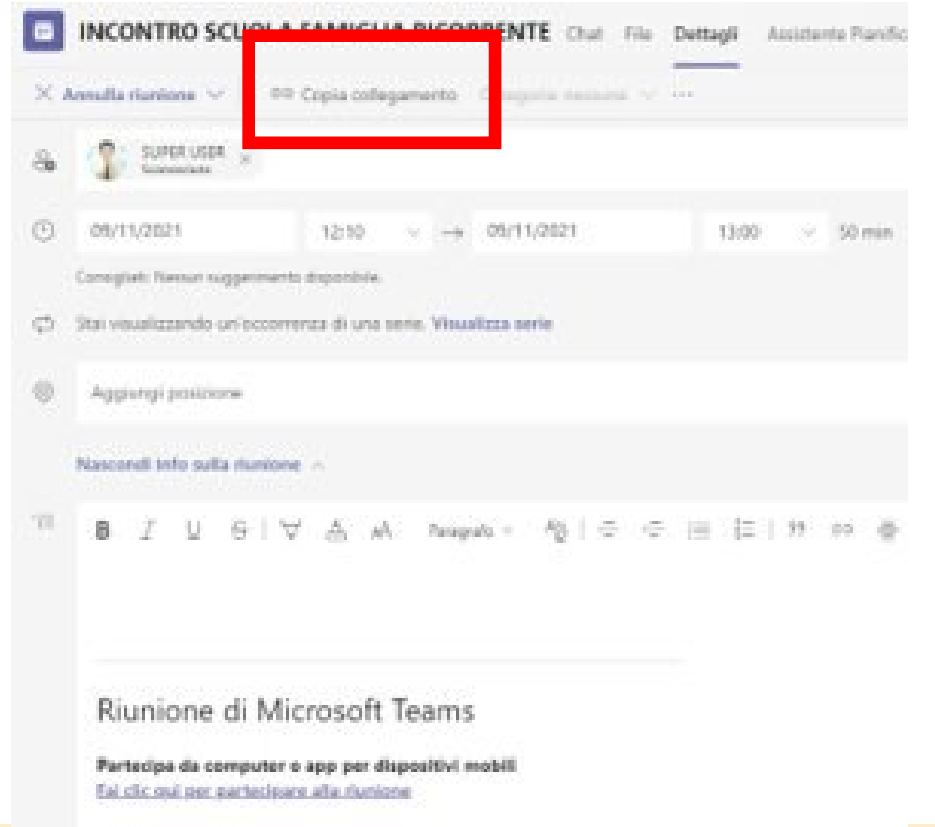

ATTENZIONE! NON FAR CIRCOLARE IL LINK SU SISTEMI NON INTERNI ALLA SCUOLA (WHATSAPP;FACEBOOK O ALTRI SOCIAL MEDIA)!

Solo io

# Creazione stanze su ARGO

Calendarizzare un incontro su Argo nel giorno dell'INCONTRO SCUOLA-FAMIGLIA

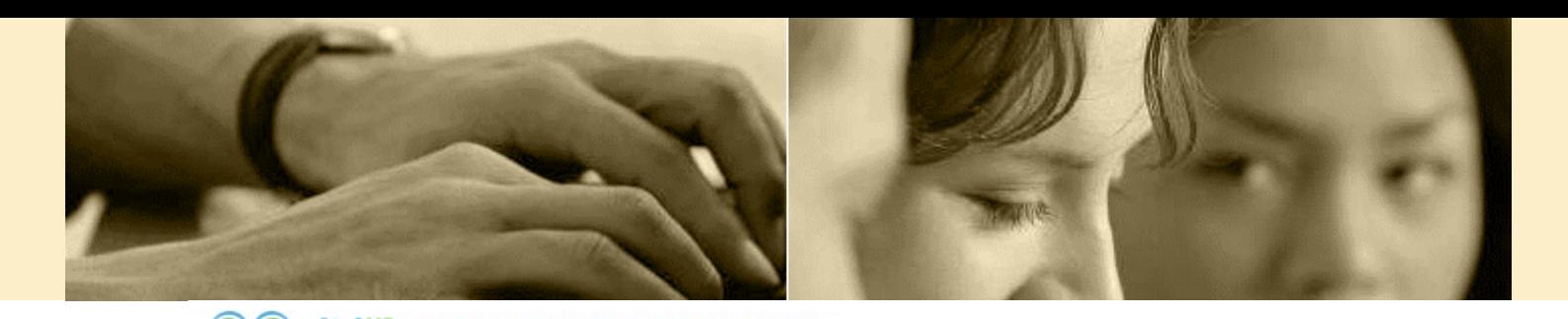

#### Aprire Didup  $\rightarrow$ Area Comunicazioni→ Ricevimento Docenti→ Clicca su Aggiungi

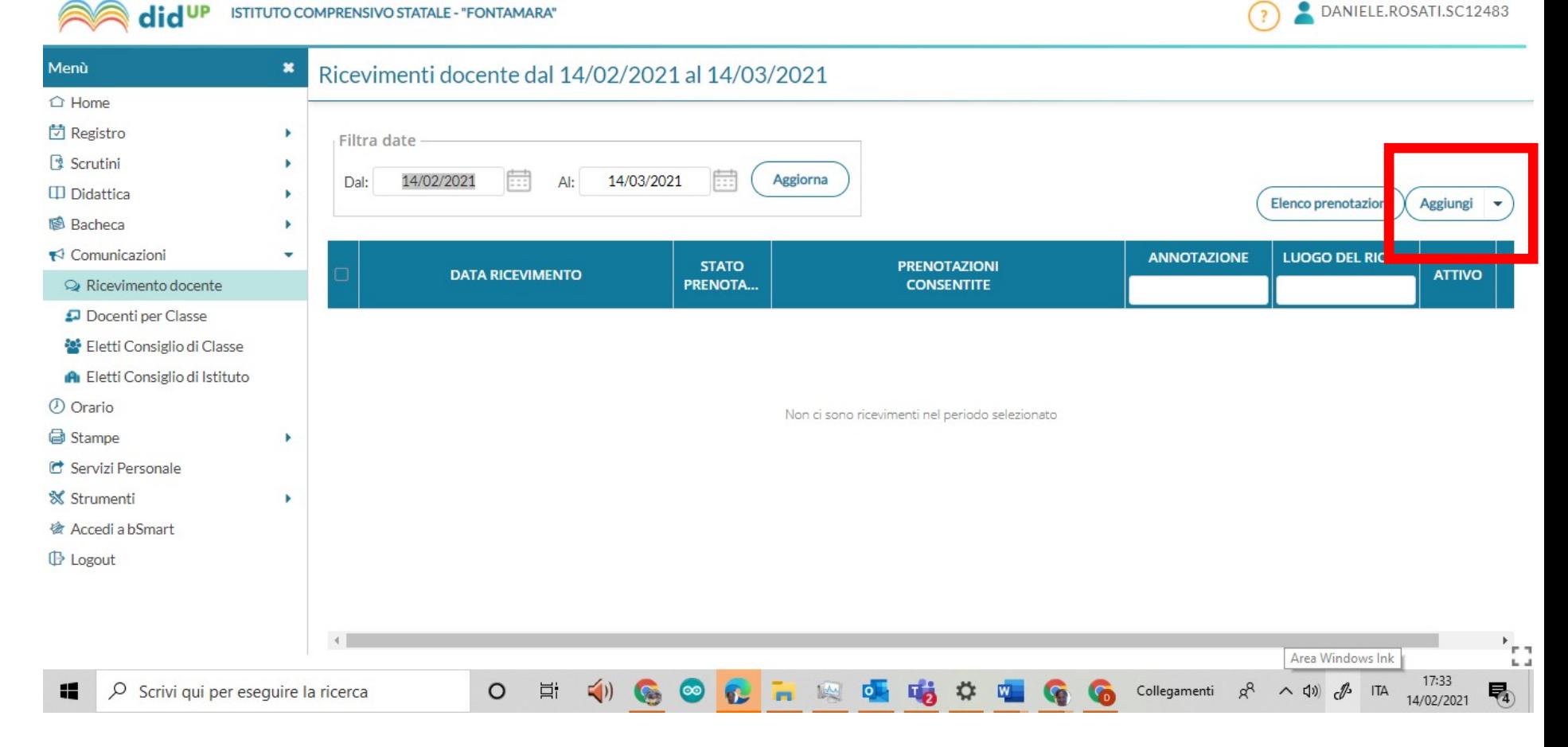

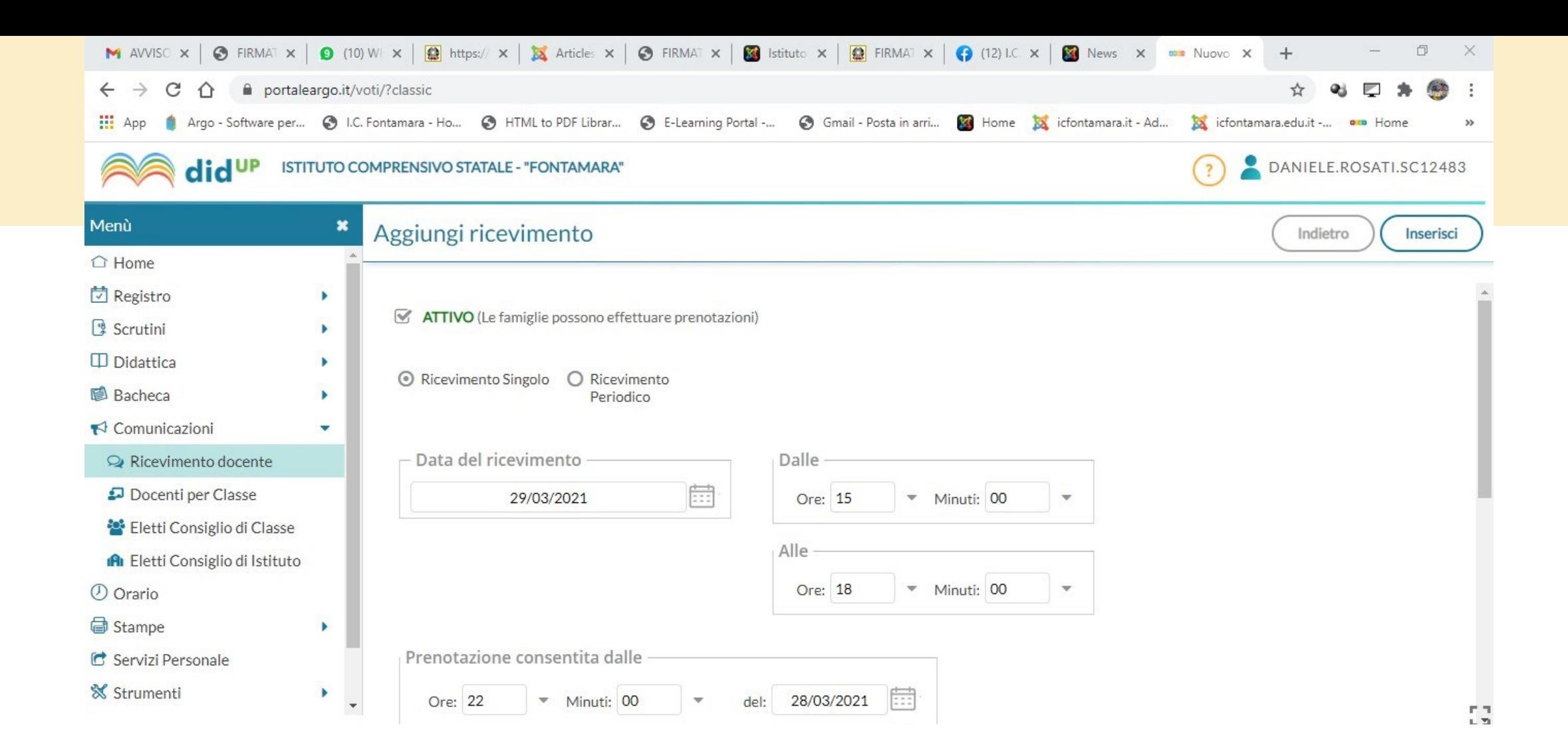

Nella prima sezione inserire il ricevimento singolo (caso di incontro scuola-famiglia), il giorno e l'orario.

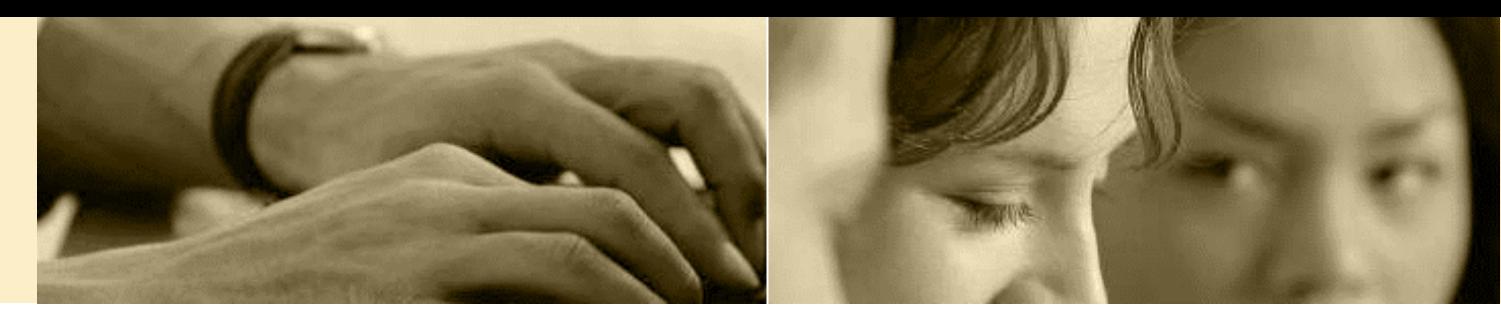

2- Nella seconda sezione inserire le seguenti informazioni:

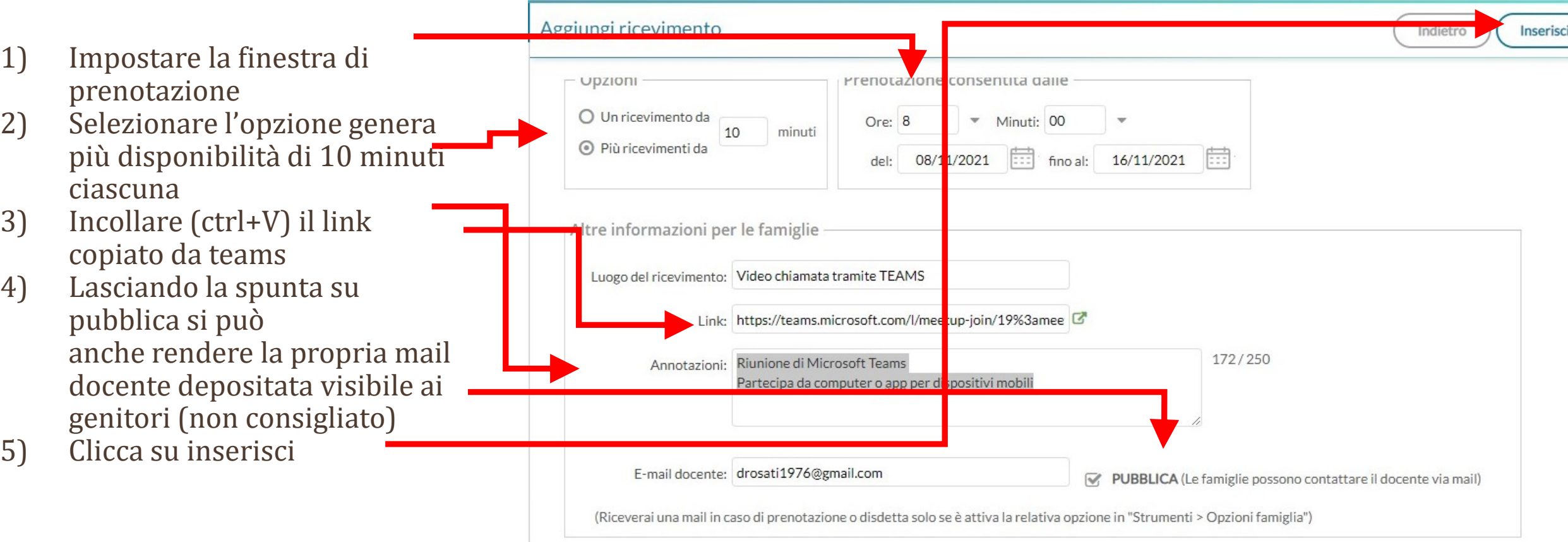

# Verifica

Al termine dell'invio nella sezione Comunicazioni → Ricevimento docente Troverete, selezionando tutto il periodo programmato tutte le occorrenze generate. PER VERIFICA SELEZIONATE SOLO IL GIORNO DELLA RIUNIONE!

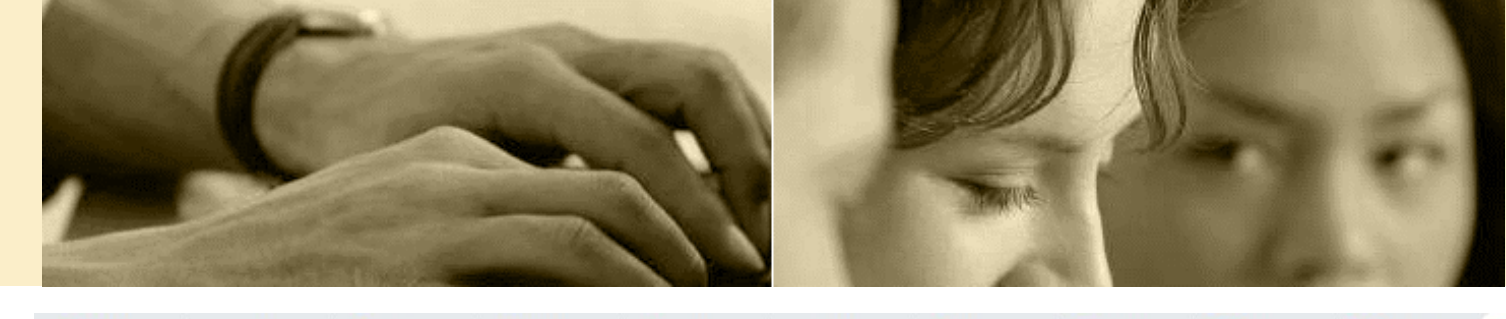

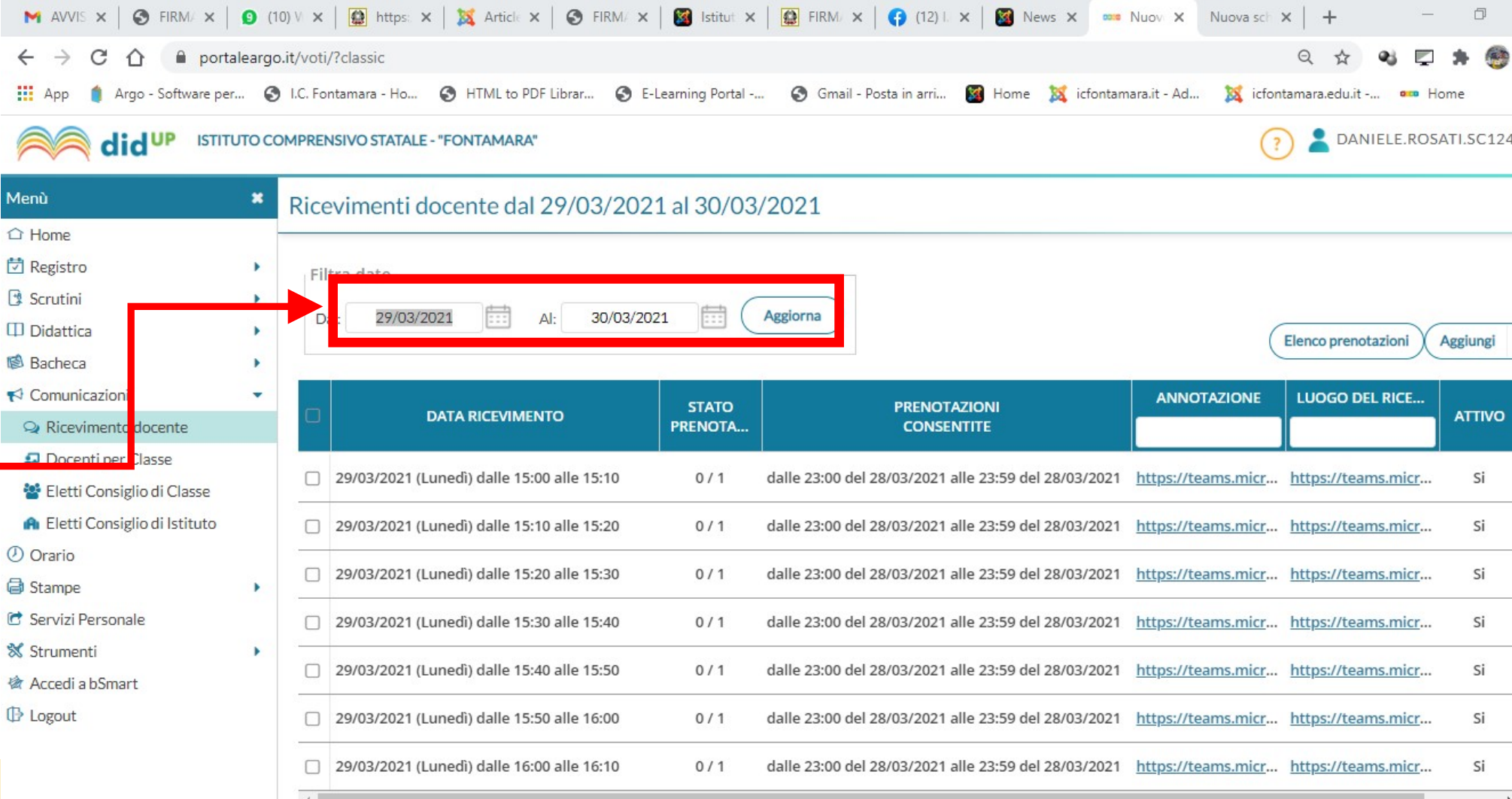

# Un giorno prima dell'incontro

Inviare la calendarizzazione dell'evento ai genitori prenotati tramite invio di e-mail da Argo

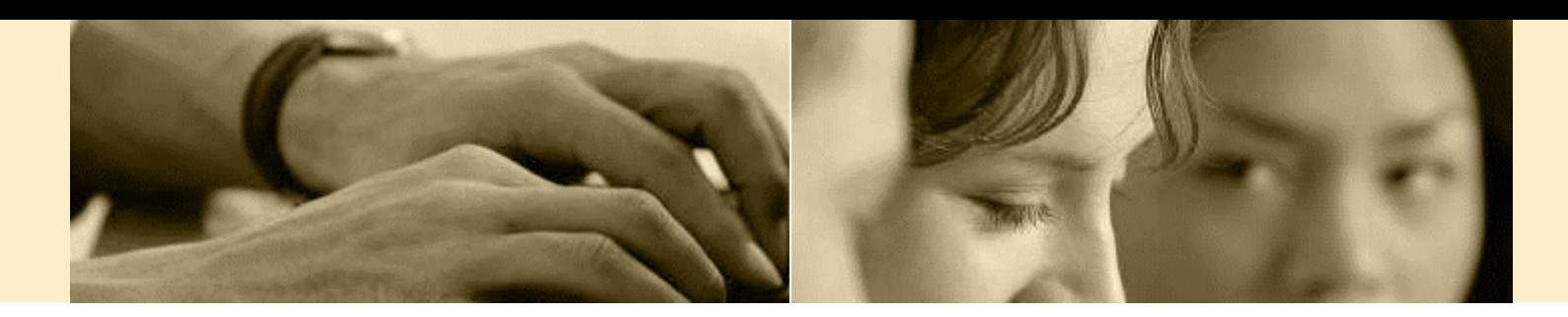

ISTITUTO COMPRENSIVO STATALE - "FONTAMARA"

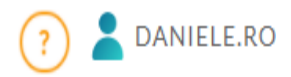

Da Argo Didup → Comunicazioni→ Ricevimento docente

#### selezionare Elenco Prenotazioni

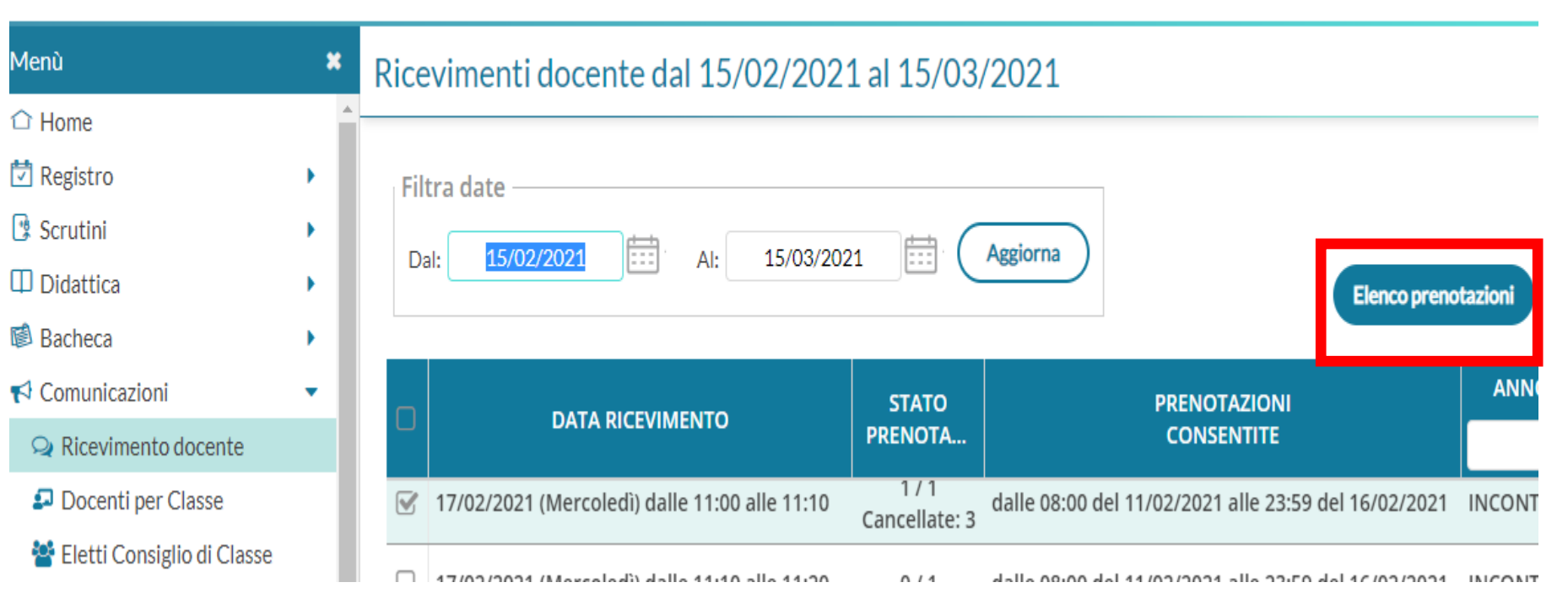

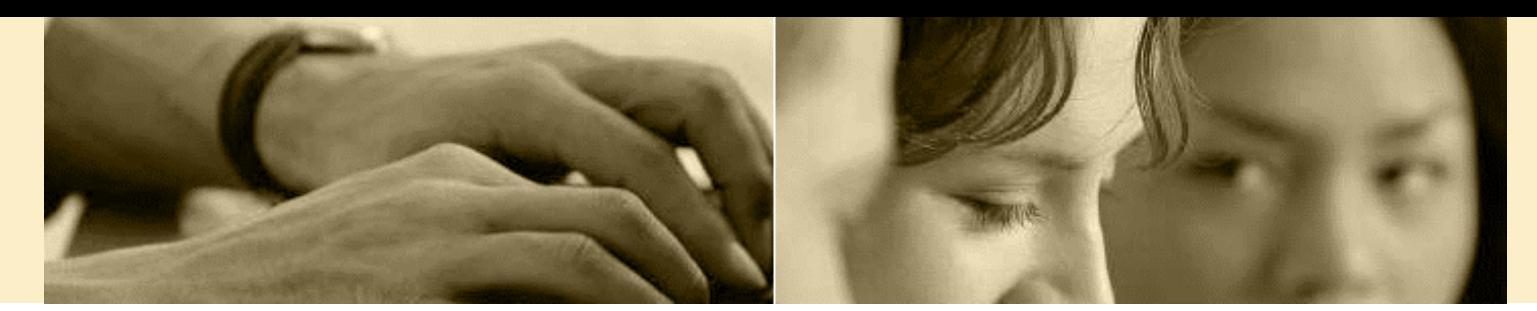

 $\sim$  100  $\pm$ 

**Contract** 

#### Seleziona tutte le prenotazio ni e poi clicca su invia mail

enù

↑ Home | Registro Scrutini Didattica **Bacheca** 

Comunicazioni

Orario 1 Stampe

: Strumenti

' Servizi Personale

<sup>\*</sup> Accedi a bSmart

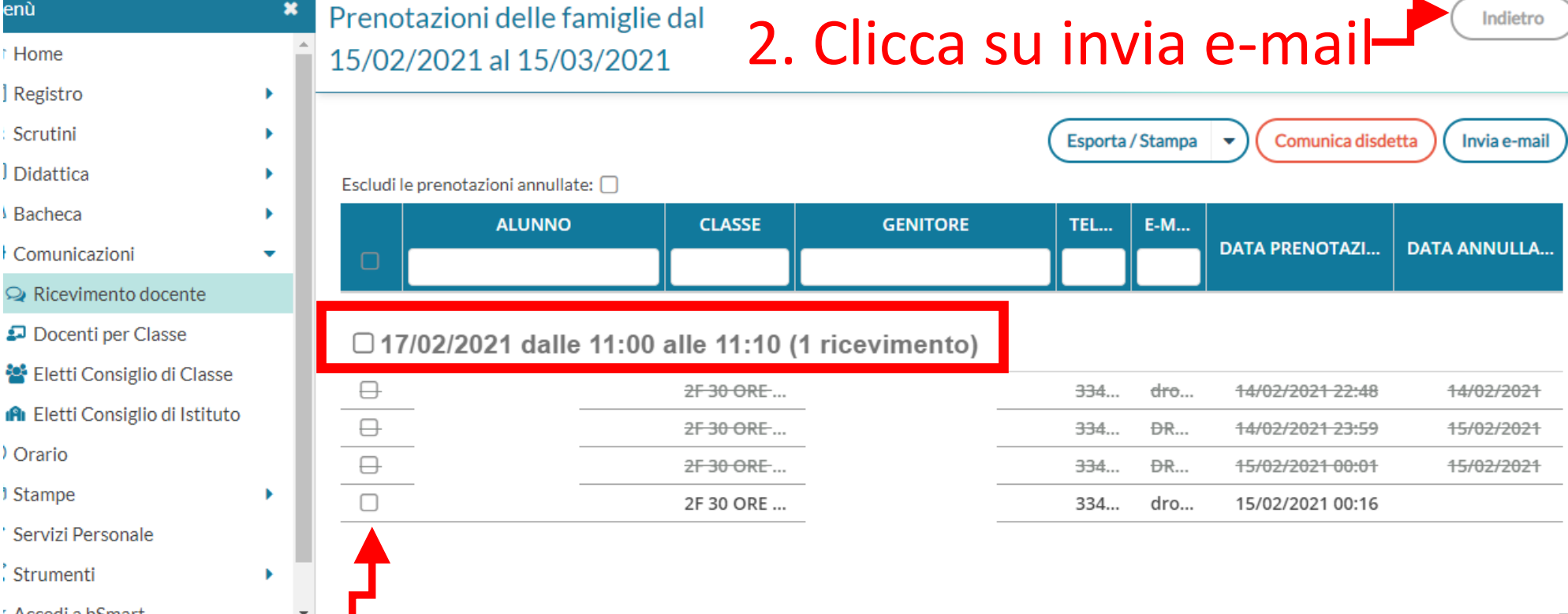

### Selezione spuntando tutte le prenotazioni

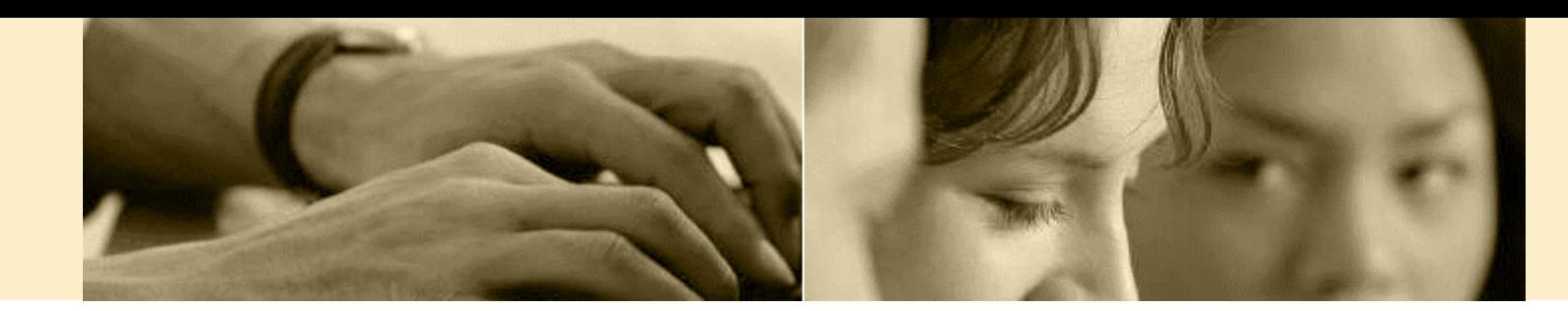

#### Invio e-mail

1. Inserire come Invia email oggetto:»Incontro Scuola-Famiglia » 2. Inserire nel Mittente: il.com (e-mail presente nei dati Scuola su portaleargo.it) messaggio il link dell'evento the company of the company of the copiato dal calendario di Teams come descritto nella

![](_page_13_Picture_71.jpeg)

Indietro

Invia email

- 
- prima fase 3. Clicca su Invia email

### Nota aggiuntiva

![](_page_14_Picture_1.jpeg)

![](_page_14_Picture_2.jpeg)

ESCLUSIVAMENTE NEL CASO IN CUI VI SIANO DIFFICOLTA' «OGGETTIVE» A RAGGIUNGERE I GENITORI UTILIZZANDO L''INVIO MAIL TRAMITE ARGO ED AVENDO PREVENTIVAMENTE **VERIFICATO CON ENTRAMBI I GENITORI DELL'ALUNNO** LA POSSIBILITA' DI ACCESSO DA PARTE DI ENTRAMBI I GENITORI ALL'UTENZA DEL FIGLIO SI PUO' INSERIRE TRA I DESTINATARI DELLA RIUNIONE L'USERNAME DELLO STUDENTI.

I GENITORI HANNO ENTRAMBI IL DIRITTO DI PARTECIPARE ALL'INCONTRO, LA PROCEDURA PERMETTE LA GARANZIA DEL RAGGIUNGIMENTO DI TUTTI I GENITORI CHE HANNO DEPOSITATO IN SEGRETERIA LE PROPRIE MAIL.

L'ALLONTANAMENTO DALLA PROCEDURA STANDARD PUÒ PORTARE AL NON GARANTIRE IL RISPETTO DEL DIRITTO GENITORIALE, E LA RESPONSABILITÀ RICADE IN QUEL CASO SUL DOCENTE CHE NON HA SEGUITO TALE PROCEDURA.

![](_page_15_Picture_0.jpeg)

# BUON LAVORO

![](_page_15_Picture_2.jpeg)

Team Digitale (strategia&supp...

Pubblico